# **Conozca a Apollo por Biblionix Su Cuenta En Línea**

Su Catalogo de tiene conveniencias y maneras poderosas para que pueda acceder información. El catálogo en línea está disponible para su uso de cualquier dispositivo compatible con el Internet en la *biblioteca*, en *casa*, o *cualquier lugar*. Hay dos capacidades primarias: Buscar un libro, un DVD, o etc. y administrar su cuenta de la biblioteca. Este documento cubre instrucciones y consejos en como sacar el máximo provecho de su cuenta de la biblioteca. Si necesita ayuda, por favor no dude en preguntarle a un miembro del personal para asistencia.

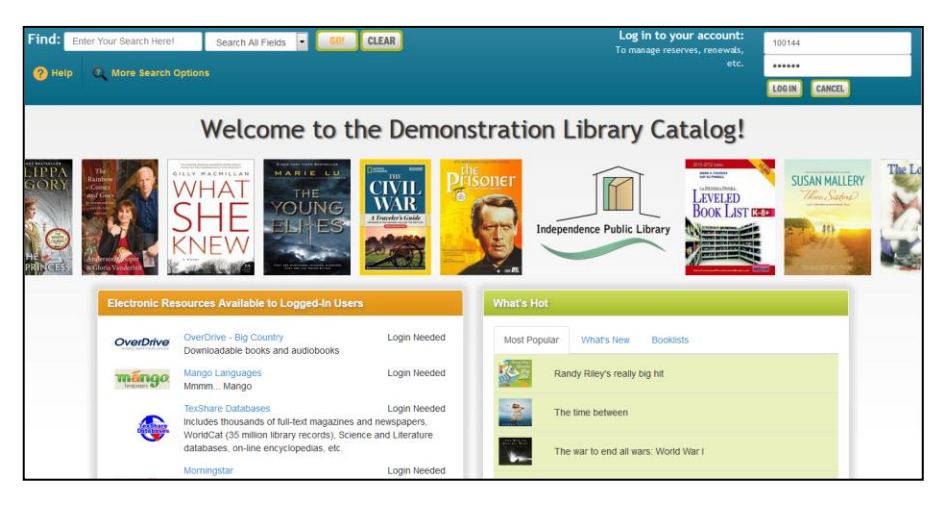

#### Resumen:

El catalogo mantiene una cuenta para cada miembro.

Muchas características y funciones están disponibles, incluyendo:

- ver artículos retirados y su estatus
- renovar artículos
- reservar artículos
- reservar autores (opcional)
- multas pendiente (y pagar en línea)
- retrasar sus reservas para que no pierda su turno
- designar como desea ser contactado
- consultar su historial de artículos retirados (opcional)

Vamos a hacer un breve recorrido por su "Mi Cuenta"

# Iniciando Sesión:

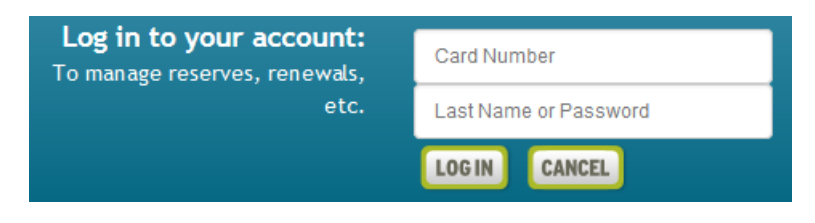

Para iniciar la sesión en su cuenta, entre su Número de Tarjeta" y número de teléfono o código en los campos de la esquina superior a la derecha de la página de bienvenida/búsqueda del catálogo. Entre su número de teléfono (con o sin guiones). Si tiene el mismo código de área que la biblioteca, es posible que no tenga que entrarlo. Seleccione el botón 'Iniciar Sesión' (Log In)

Haga clic en el botón *"My Account"* 

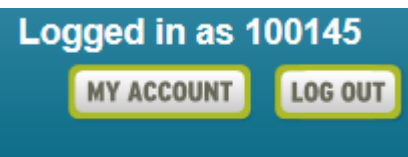

Vamos a ver cada sección de Mi Cuenta (My Account).

# Mi Cuenta

# **Información de Cuenta**

Aquí encontrará su nombre, dirección, número(s) de teléfono, correo electrónico, etc. Puede establecer o cambiar su contraseña segura de Apollo aquí. Aquí se pueden realizar cambios para obtener información personal visto en azul. Simplemente haga clic en lo que desea cambiar y aparecerá un cuadro. Realice los cambios y haga clic en *guardar.* Si se ha mudado recientemente, por favor, pase por la biblioteca para hacer el cambio de dirección.

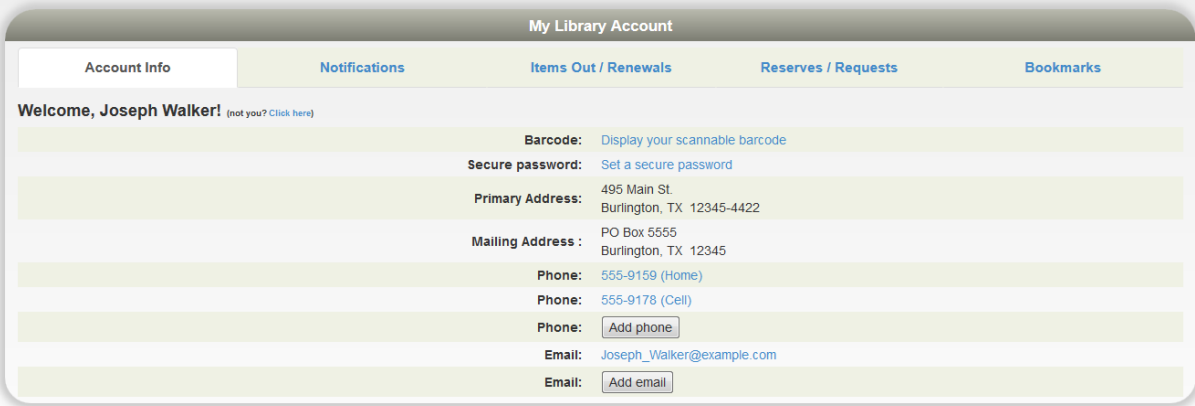

# **Opciones de Notificación:**

La biblioteca le notificará de varias situaciones utilizando el método de contacto seleccionado en está sección. Para cambiar una opción, haga clic en el cuadro desplegable. Las opciones se derivan de su "Información de la Cuenta" en la primera etiqueta. La función "Aviso de 3 Días Antes Que Los Artículos Sean Debidos" solo está disponible a través de mensajes de texto y correo electrónico, de lo contrario puede elegir las opciones de llamada telefónica, mensaje de texto o correo electrónico.

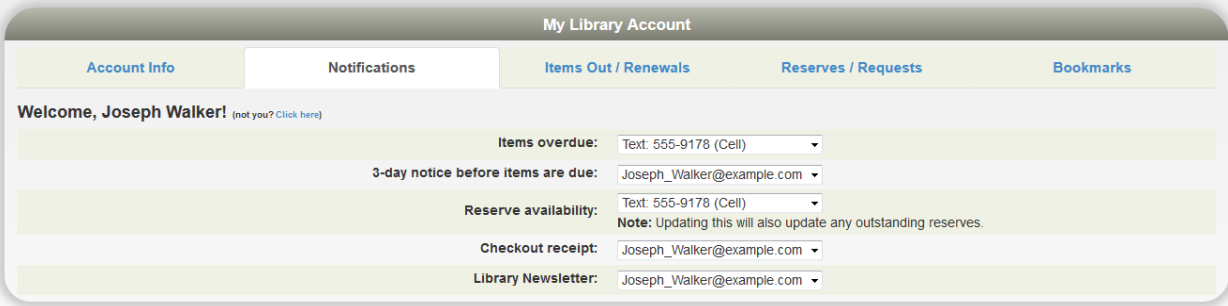

#### **Artículos Fuera, Renovaciones**

En la siguiente sección se muestran todos los elementos que se han retirado actualmente a su cuenta. Verá el título, la fecha de vencimiento, etc. Si se muestra un botón de renovación a la derecha de la fecha de vencimiento, puede hacer clic en el para renovar el artículo. El elemento puede mostrar "No Renovable". Esto puede ser por una serie de razones: Si está en reserva para otra persona, o ese tipo de artículo (por ejemplo, DVD) no es renovable, o tiene multas por encima del limite, o su tarjeta se ha caducado.

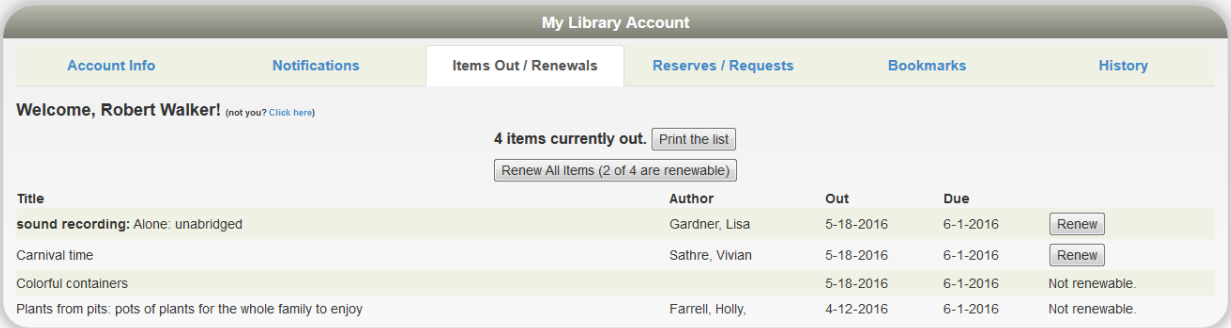

# Mi Cuenta

# **Reservas/Solicitudes**

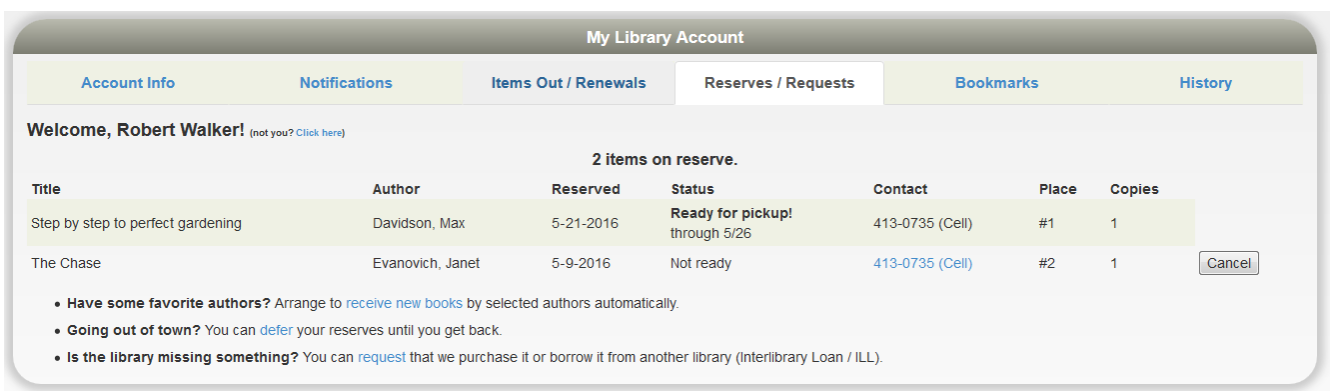

Está sección enumera las reservas que ha realizado y normalmente anota su lugar en la lista de espera de reserva. También muestra cómo eligió recibir una notificación. La columna "Copias" indica cuántas copias de título tiene la biblioteca. Tenga en cuenta que puede cancelar la reserva de artículos que no están listos.

¿Tiene Algunos Autores Favoritos? **–** Haga clic en el enlace "recibir nuevos libros" y una lista de autores popular se aparecerá. Seleccione su(s) favorito(s) de la lista y una reserve será colocada automáticamente para usted cuando los títulos nuevos lleguen a la biblioteca.

¿Va A Salir de la Ciudad? **–** Puede evitar perder su lugar en cualquier línea de reserva indicando cuando no estará disponible. Si su turno aparece en cualquiera de estos tiempos, simplemente mueva un lugar hacia abajo en la línea. Obtendrá ese artículo favorito que ha estado esperando sin ir al final de la fila. Para indicar cuando no está disponible, haga clic en "aplazar" y vera una ventana emergente de calendario. Haga clic en cualquier fecha para marcar que no está disponible. Se pondrá azul. Hágalo clic otra vez para marcarlo como disponible. Regresará al color blanco. Puede pasar a diferentes meses según sea necesario con las flechas en la parte superior a la izquierda y a la derecha. También puede hacer clic/retener a través de días o semanas para marcar un intervalo de fechas.

¿Falta algo en la biblioteca?Haga una solicitud de un artículo aquí y esto informará al personal de la biblioteca de su solicitud.

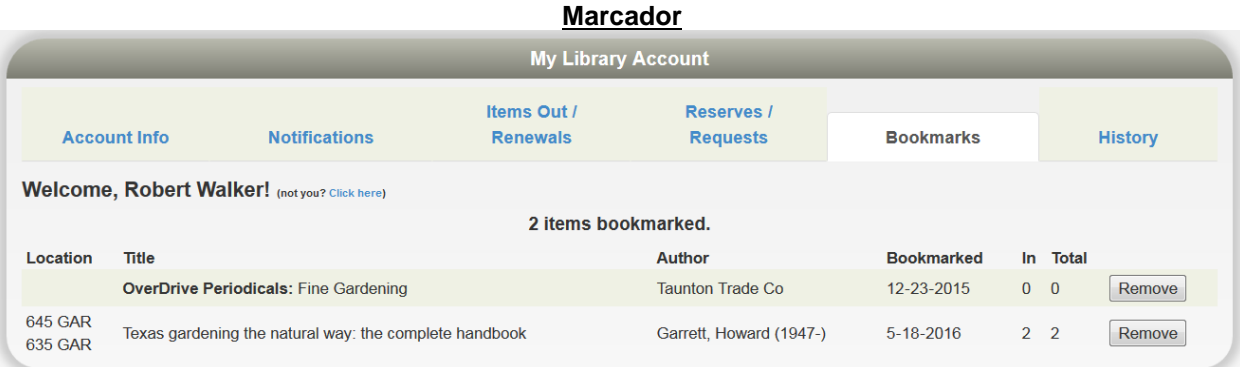

La sección de marcadores es para su conveniencia. La biblioteca no hace nada con la lista. Está característica podría ser muy útil al hacer una investigación y si se necesitará una referencia bibliografía. Es posible que desee utilizar marcadores como recordatorio de las cosas que desea leer en el futuro o que haya leído en el pasado. Cuando haya iniciado la sesión en el catálogo público y vea los registros individuales, simplemente haga clic en el botón "Marcar este elemento"*.* Para quitar un marcador, haga clic en el botón "Eliminar" que se encuentra al final de un título marcado con un libro en su cuenta.

# Mi Cuenta

# **Historia**

Dependiendo de las opciones de configuración de su biblioteca, así como de las suyas propias, puede ver lo que ha traído en el pasado (este listado no incluye elementos electrónicos actualmente). Consulte con su biblioteca si desea cambiar su opción para esto.

Puede buscar en esta lista mediante Ctrl-F en su navegador (o una opción similar de 'búsqueda' en un teléfono o tableta). También puede exportar toda la lista como una hoja de cálculo de Excel.

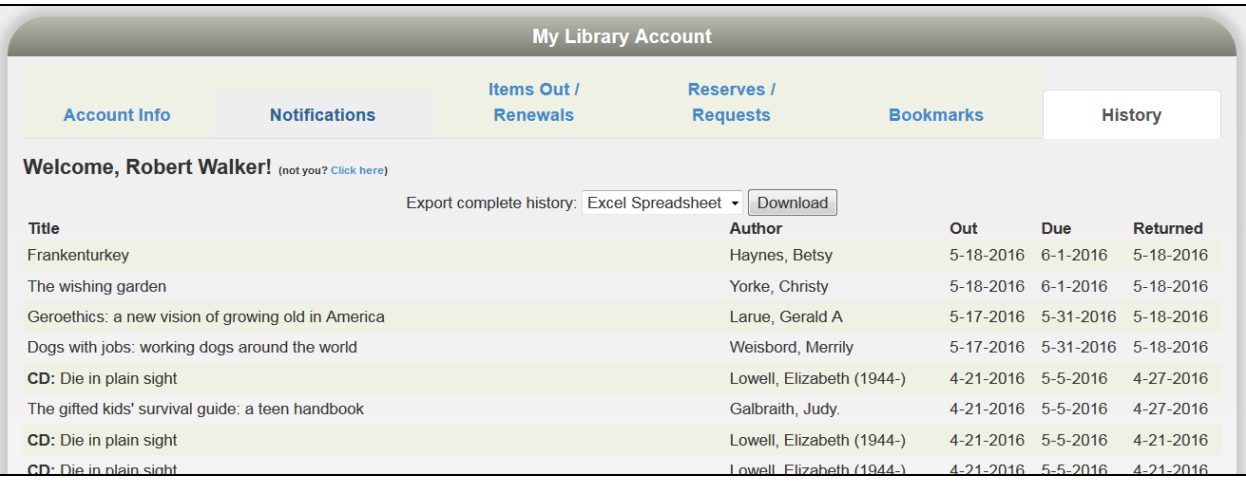

Tenga en cuenta que si ha iniciado la sesión y está buscando un artículo, Apollo le dirá si lo ha regresado. No tiene que consultar a la lista anterior. Este es un ejemplo:

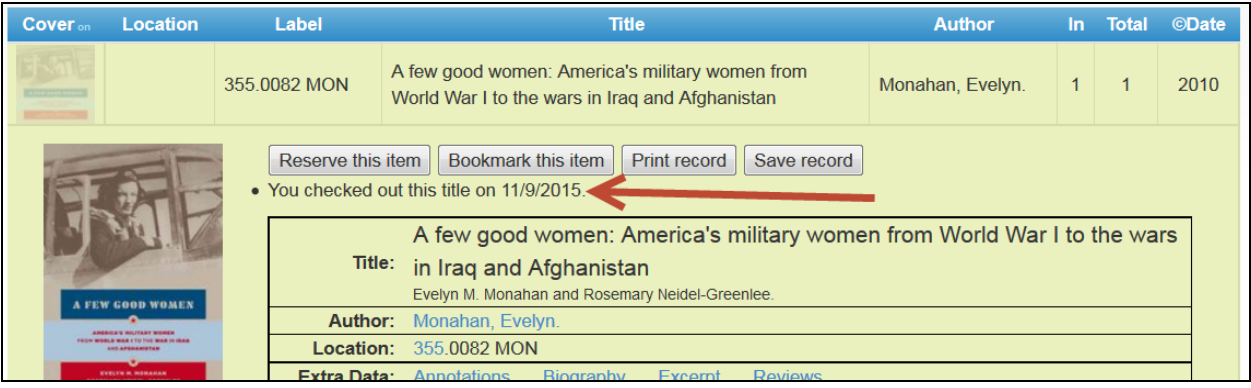

**Esperemos que disfrute estas capacidades. Déjenos saber lo que piensa.**